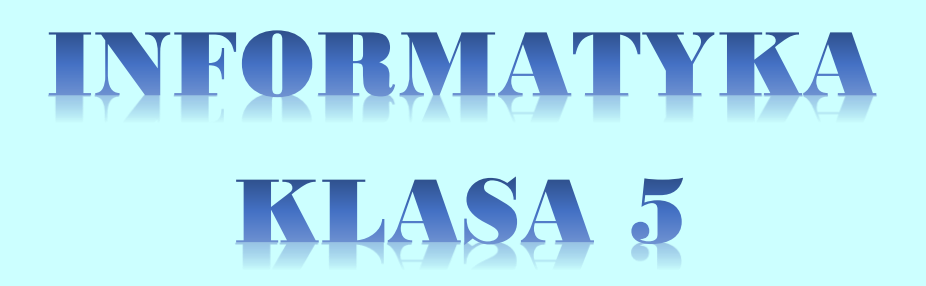

Temat do realizacji przez 2 godziny lekcyjne.

# 23 i 30 kwietnia 2020r.

Zaplanujcie sobie pracę w taki sposób aby temat zrealizować na dwóch jednostkach lekcyjnych.

## **Temat: Krótka historia. Sterowanie animacją.**

Zapoznaj się z tematem w podręczniku 93 – 98.

Następnie wykonaj polecenia zgodnie z instrukcją. Po wykonaniu pracę zapisz na pendrive oraz prześlij do mnie. Na prace czekam do 6 maja.

### **Karta pracy**

#### **Temat 3.5. Krótka historia. Sterowanie animacją**

- 1. Przygotuj w programie PowerPoint prezentację, w której przedstawisz historyjkę o kocie i myszy. Bohaterowie prezentacji wypowiedzą podane niżej kwestie. **Kot**: Chętnie bym się z kimś pobawił... **Kot**: Ooo... mysz! Zaraz cię złapię! **Mysz**: Myślę, że nie dasz rady. Spróbuj! Na koniec mysz ucieknie, a kot ruszy za nią w pogoń.
- 2. Utwórz nową prezentację z jednym pustym slajdem. Zapisz ją w *Teczce ucznia* pod nazwą*krótka\_ historia*.
- 3. Znajdź w internecie ilustracje przedstawiające kota i mysz (najlepiej rysunki), a następnie:
	- umieść kota z lewej strony prezentacji, a mysz z prawej,
	- ustaw obie postaci tak, aby na siebie patrzyły (możesz skorzystać z opcji **Obróć obiekty**  na karcie **Formatowanie**).
- 4. Wstaw trzy dymki (karta **Wstaw**, następnie opcja **Kształty**) dwa przy kocie i jeden przy myszy, a potem:
	- wstaw w nie odpowiednie kwestie z punktu 1,
	- dobierz kolor wypełnienia i styl obramowania dymków.
- 5. Kliknij w rysunek kota i przejdź do karty **Animacje**:
	- jako efekt wejścia wybierz **Przylot ,** a w **Opcjach efektu** ustaw **Od lewej**
- jako efekt wyjścia ustaw **Wylot** , w **Opcjach efektu Do góry z prawej** a czas trwania ustaw na 2 sekundy.
- 6. Kliknij w rysunek myszy i przejdź do karty **Animacje**, a następnie:
	- wybierz efekt wejścia taki jak dla kota, ale w opcjach wybierz **Od prawej**
	- efekt wyjścia ustaw tak samo jak dla kota.
- 7. Dla każdego z dymków jako animację wejścia i efekt wyjścia ustaw **Zanikanie**.
- 8. Przejdź do opcji **Okienko animacji** . Ustaw kolejność animacji na slajdzie chwyć wybraną animację kursorem i przeciągnij w górę lub w dół.

#### **Kolejność animacji**

- 1. Pojawienie się kota.
- 2. Pojawienie się pierwszego dymku przy kocie.
- 3. Zniknięcie pierwszego dymku przy kocie.
- 4. Pojawienie się myszy.
- 5. Pojawienie się drugiego dymku przy kocie.
- 6. Zniknięcie drugiego dymku przy kocie.
- 7. Pojawienie się dymku przy myszy.
- 8. Zniknięcie dymku przy myszy.
- 9. Zniknięcie myszy.
- 10. Zniknięcie kota.
- 9. Zapisz zmiany w prezentacji.

# Powodzenia!!!